# **Referencia rápida**

## *Descripción general de la impresora*

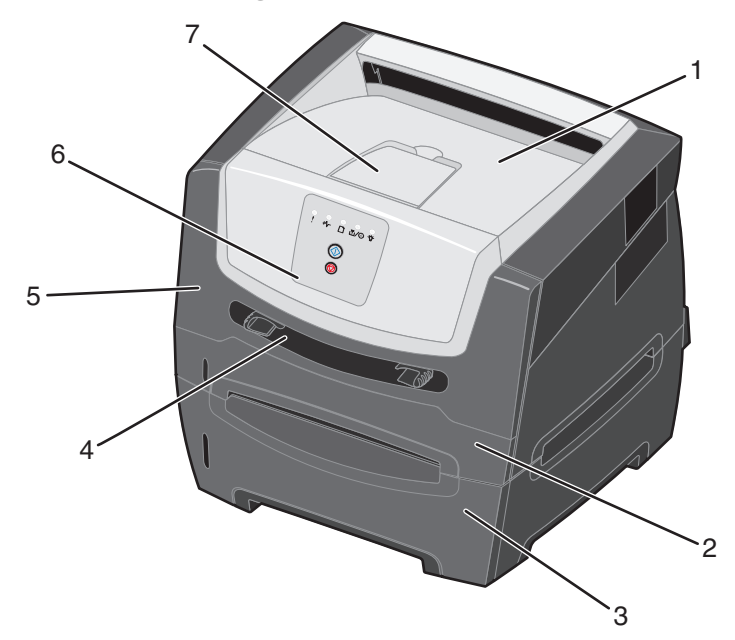

- 1 Bandeja de salida de 150 hojas
- 2 Bandeja de 250 hojas
- 3 Alimentador de 250 ó 550 hojas (opcional)
- 4 Alimentador manual
- 5 Puerta frontal
- 6 Panel de control
- 7 Soporte del papel

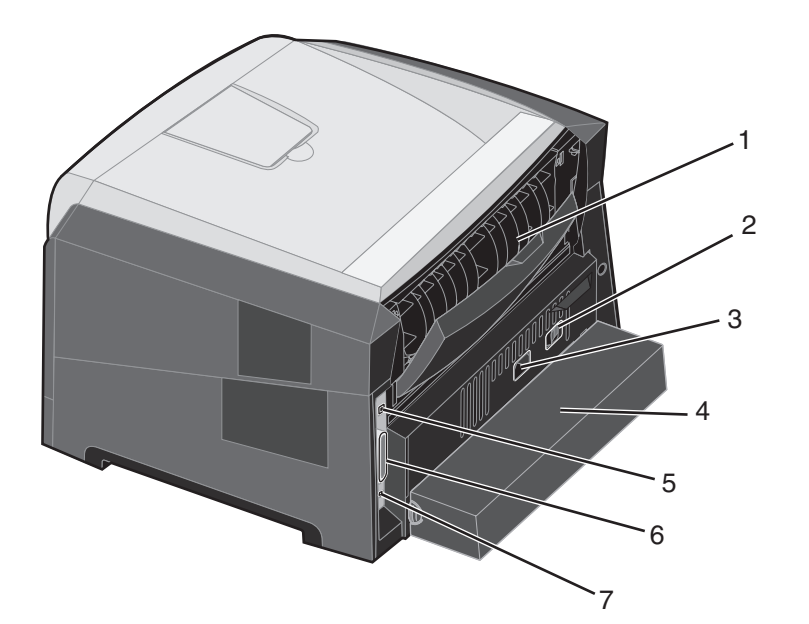

- 1 Salida posterior
- 2 Botón de encendido
- 3 Conexión de cable de alimentación
- 4 Cubierta antipolvo (no disponible para algunos modelos)
- 5 Conexión de puerto USB
- 6 Conexión de puerto paralelo
- 7 Conexión de Ethernet

## *Descripción general del panel de control*

El panel de control tiene 5 luces y 2 botones.

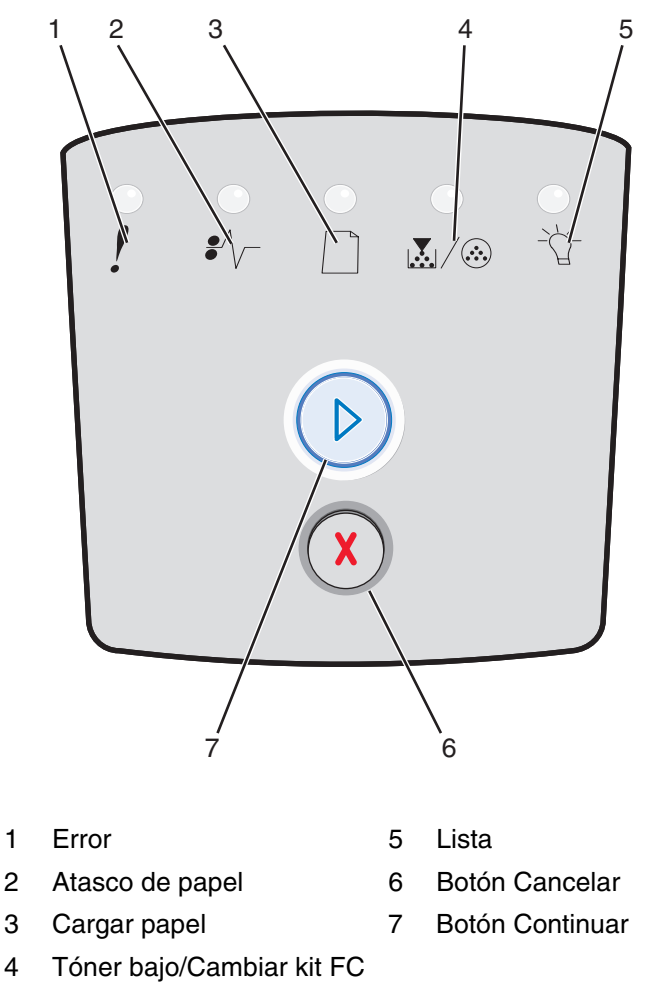

**Nota:** el botón Continuar funciona también como luz.

A continuación, se muestra una secuencia de luces de error comunes:

- **•** Pulse y suelte el botón **Continuar**  $\heartsuit$  para reanudar la impresión.
- **Pulse y suelte el botón Continuar**  $\oslash$  dos veces rápidamente para mostrar el código de error secundario.
- **•** Pulse y suelte el botón **Cancelar**  $\infty$  para cancelar el trabajo de impresión actual.
- **Mantenga pulsado el botón Cancelar**  $\sqrt{8}$  hasta que se enciendan todas las luces para restablecer la impresora.

# *Explicación de las luces del panel de control*

Las luces del panel de control tienen diferentes significados, en función de su secuencia. Las luces que están apagadas, encendidas y/o parpadeando indican condiciones de la impresora, como el estado de la impresora, intervención o asistencia.

#### **Secuencias de luces comunes**

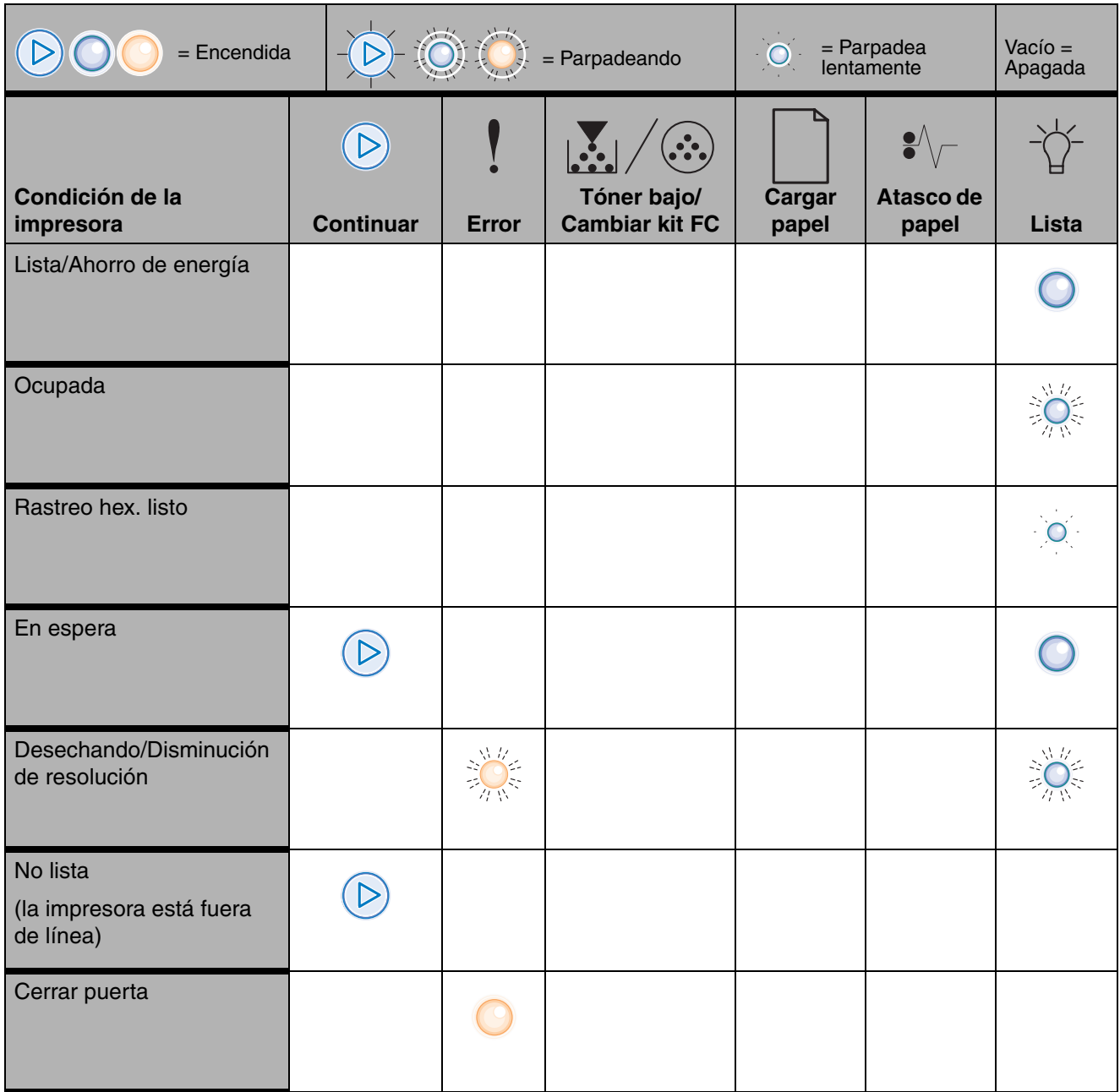

#### **Secuencias de luces comunes (continuación)**

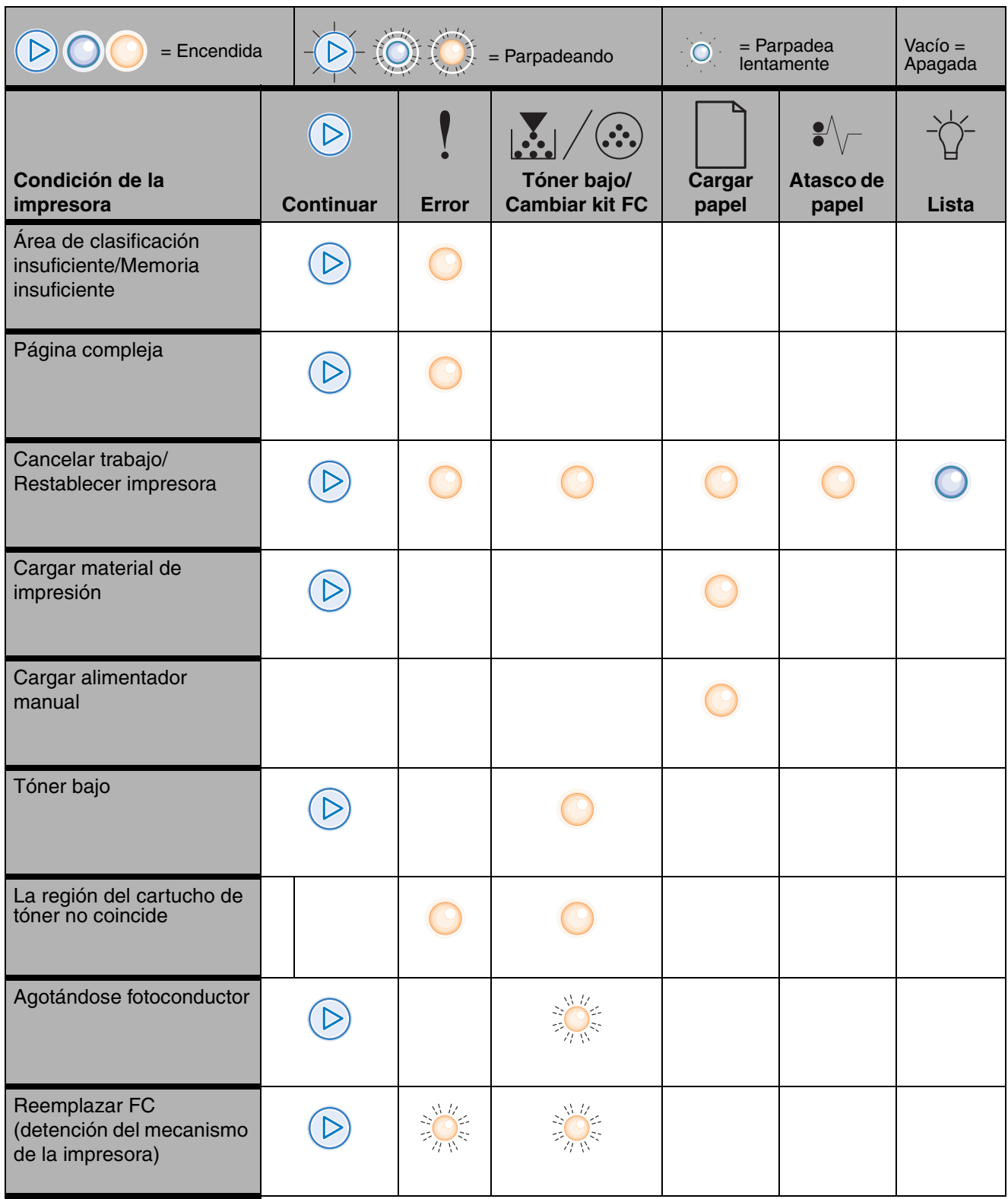

*Explicación de las luces del panel de control*

#### **Secuencias de luces comunes (continuación)**

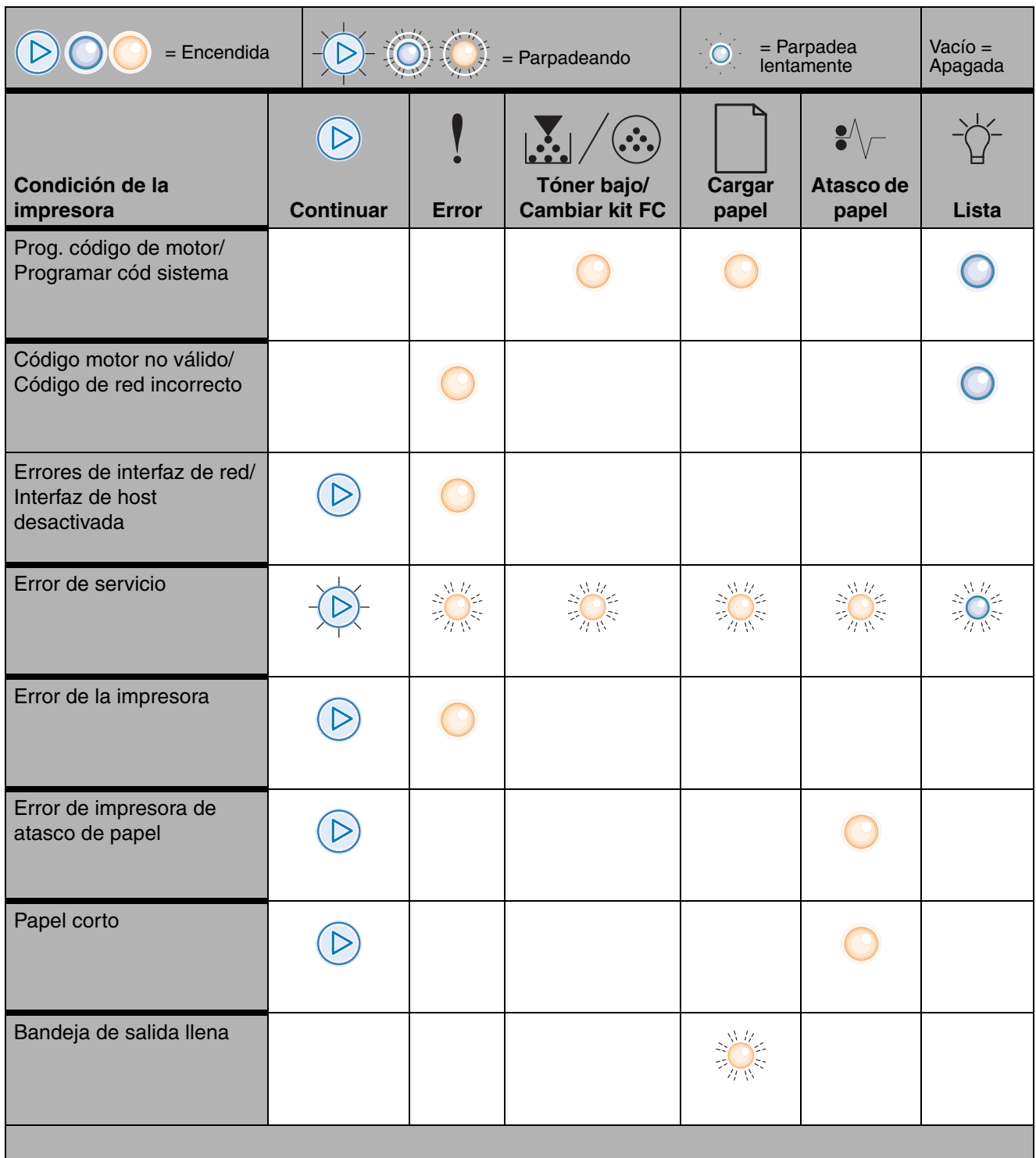

# *Impresión de las páginas de configuración de la red y de valores de menús*

Para imprimir la página de valores de menús y la página de configuración de la red, pulse el botón **Continuar**  $\oslash$  en el estado Lista.

En la página de valores de menús:

**–** Compruebe que las opciones instaladas aparecen correctamente en "Caract. instaladas".

Si la opción no apareciera en Caract. instaladas, apague la impresora, desenchufe el cable de alimentación de la toma de la pared y vuelva a instalar la opción.

- **–** Compruebe que la cantidad de memoria instalada aparece correctamente en "Inform. impresora".
- **–** Compruebe que las bandejas de papel están configuradas para los tamaños y tipos de papel cargados.

# *Impresión de una página de prueba desde el ordenador*

- **1** Haga clic en **Inicio**  $\rightarrow$  **Configuración**  $\rightarrow$  **Impresoras**.
- **2** Seleccione la impresora.
- **3** Haga clic en **Archivo**  $\rightarrow$  **Propiedades**.
- **4** Haga clic en **Impr pág prueba**.

## *Restauración de los valores predeterminados de fábrica*

A veces, restaurar los valores predeterminados de fábrica originales en la impresora soluciona problemas de formato. Para restablecer los valores predeterminados de fábrica:

- **1** Apague la impresora.
- **2** Abra la puerta frontal.
- **3** Pulse el botón **Continuar** mientras vuelve a encender la impresora.
- **4** Mantenga pulsado el botón **Continuar** hasta que se enciendan y apaguen las luces y, a continuación, suelte el botón **Continuar**.
- **5** Cierre la puerta frontal.
- **6** Pulse el botón **Cancelar**.
- **7** Pulse el botón **Continuar** hasta que en el panel de control se enciendan todas las luces.

Aparecen las luces de Cargar papel, Tóner bajo/Cambiar kit FC, Lista y Continuar.

**8** Suelte el botón **Continuar**.

*Impresión de las páginas de configuración de la red y de valores de menús*

**9** Apague y vuelva a encender la impresora.

Los valores predeterminados de fábrica se han restablecido.

## <span id="page-6-0"></span>*Uso de la Utilidad de valores de la impresora local*

La Utilidad de valores de la impresora local permite cambiar los valores de la impresora no disponibles desde el controlador de impresora (por ejemplo, permite activar el valor **Control de alarma** si desea que la impresora emita una alarma cuando necesite intervención). Para acceder a la Utilidad de valores de la impresora local en la aplicación de software del ordenador, seleccione **Inicio → Todos los programas → Lexmark → Utilidad de valores de la impresora local.** 

Si ha seleccionado la ruta de acceso de instalación personalizada del CD de controladores, vuelva al CD de controladores y haga clic en **Ver documentación** para obtener instrucciones sobre la instalación y el uso de la Utilidad de valores de la impresora local.

Puede cambiar los siguientes valores con esta utilidad:

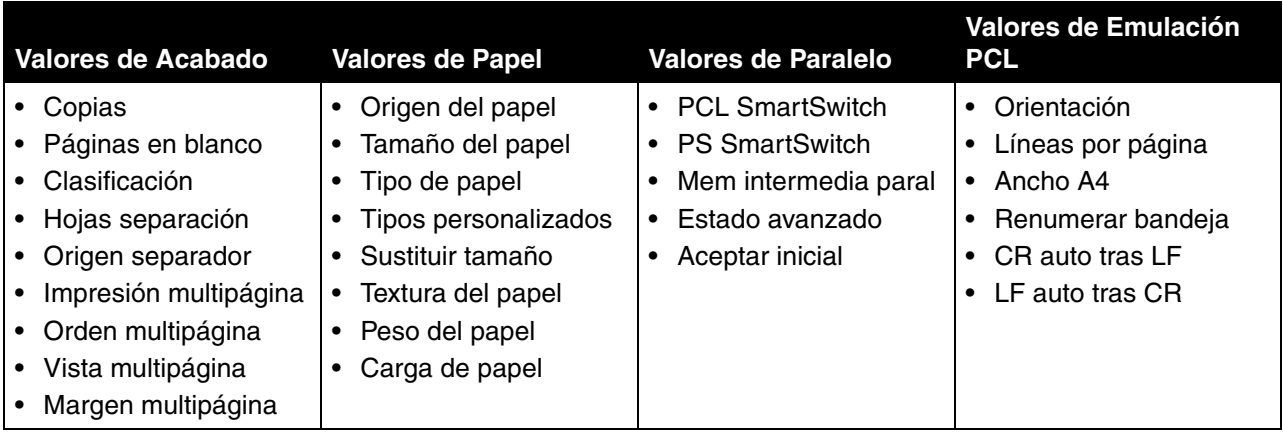

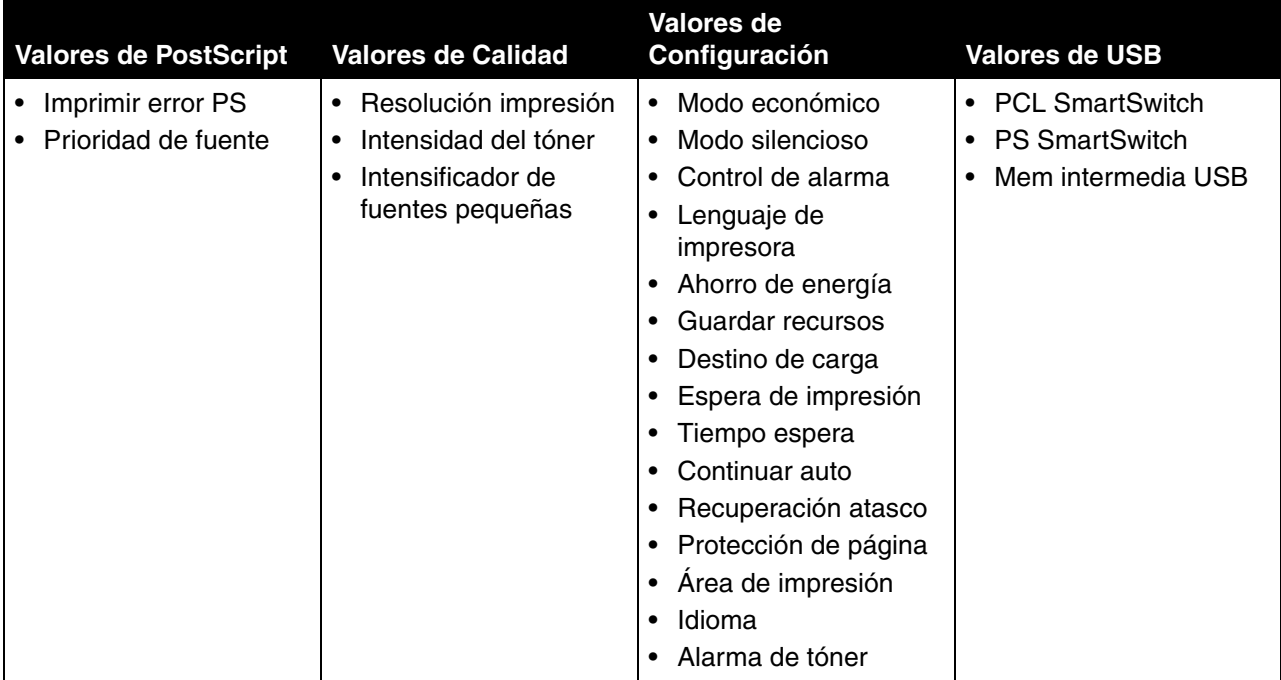

# <span id="page-8-0"></span>*¿Qué tipo de material de impresión se puede cargar en la impresora?*

Saque el máximo rendimiento a la impresora cargando correctamente las bandejas. Nunca mezcle tipos de material en una bandeja.

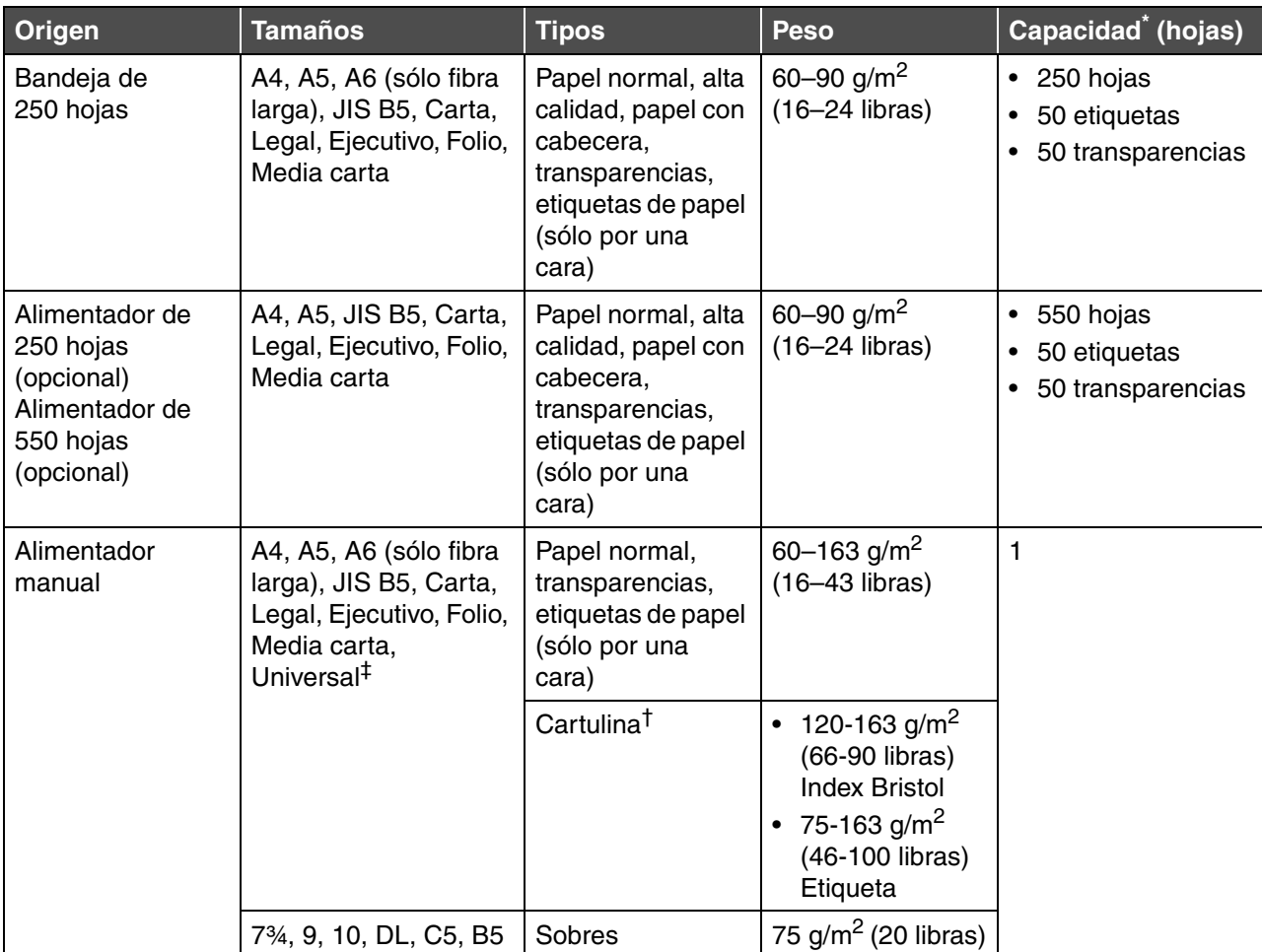

\* Capacidad para material de impresión de 20 libras a menos que se indique lo contrario.

† Se recomienda la cartulina de fibra corta. Utilice la salida posterior para obtener los mejores resultados.

‡ Rangos de tamaño Universal:

– **Alimentador manual**: 76–216 x 127–356 mm (3–8,5 x 5–14 pulg.) (incluye tarjetas de 3 x 5 pulg.)

**Nota:** se recomienda que el material de impresión cuyo tamaño sea inferior a 8 1/2 x 11 pulgadas se cargue con el borde corto orientado hacia la parte frontal de la bandeja.

*¿Qué tipo de material de impresión se puede cargar en la impresora?*

# *¿Dónde se puede cargar el material de impresión en la impresora?*

La impresora tiene dos orígenes de papel estándar: la bandeja de 250 hojas y un alimentador manual de una sola hoja. Utilice la bandeja de 250 hojas para la mayoría de los trabajos de impresión. Utilice el alimentador manual para una sola hoja de papel, un solo sobre, transparencia, etiqueta, cartulina o ficha. Puede aumentar la capacidad de papel adquiriendo un alimentador de 250 hojas opcional o un alimentador de 550 hojas opcional.

La bandeja de salida de la parte superior de la impresora admite hasta 150 hojas. La salida posterior de una sola hoja proporciona un trayecto de papel recto para reducir la posibilidad de que se produzcan curvaturas y atascos. Esto resulta especialmente útil para material especial como transparencias, sobres, etiquetas, cartulinas o fichas.

## *Carga de la bandeja de 250 hojas*

Siga estas instrucciones para cargar papel en la bandeja de 250 hojas.

**1** Extraiga la bandeja de 250 hojas.

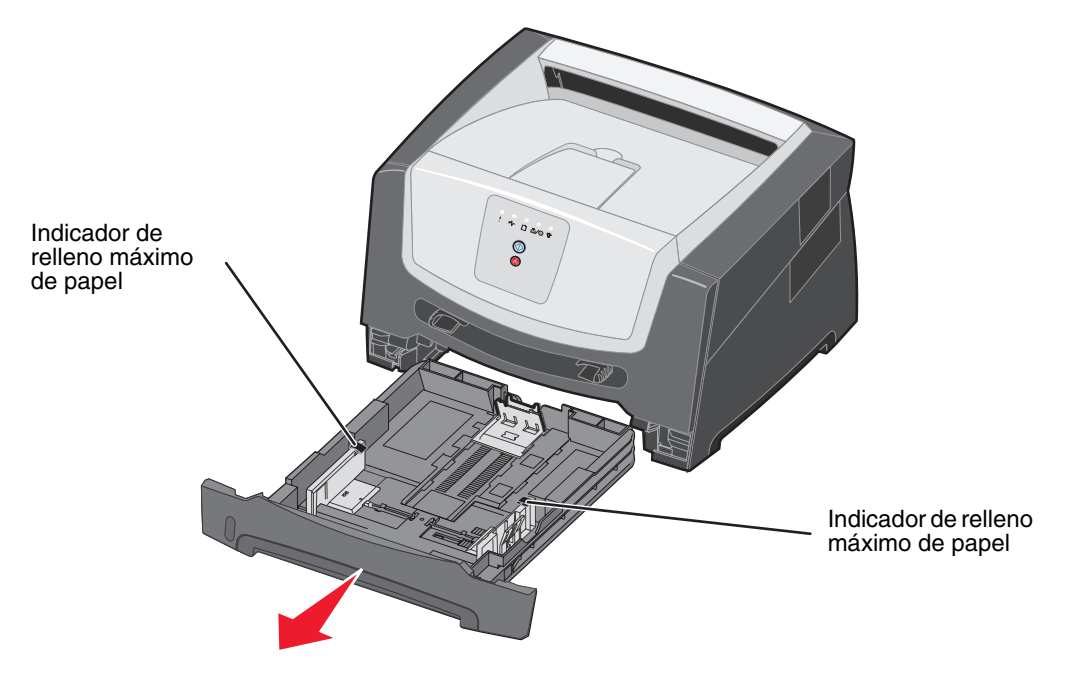

**Nota:** extraiga por completo la bandeja para cargar papel de tamaño Legal o Folio. Para obtener más información, consulte ["Extracción completa de la bandeja para](#page-12-0)  [los tamaños de papel Legal o Folio" en la página 13.](#page-12-0)

*¿Dónde se puede cargar el material de impresión en la impresora?*

**2** Prepare una pila de papel para cargarla flexionándola hacia ambos lados. Alinee los bordes en una superficie nivelada.

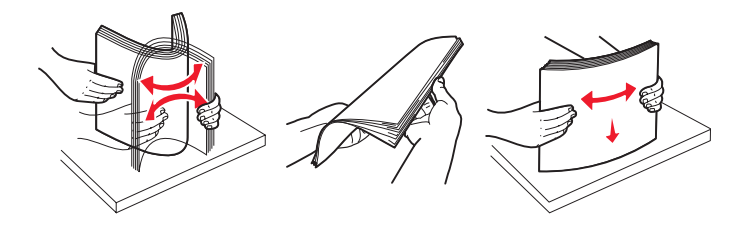

**3** Ajuste la guía posterior del papel para el tamaño del material de impresión que va a cargar.

**Nota:** debe quedar un poco de espacio entre la guía posterior del papel y la pila de papel.

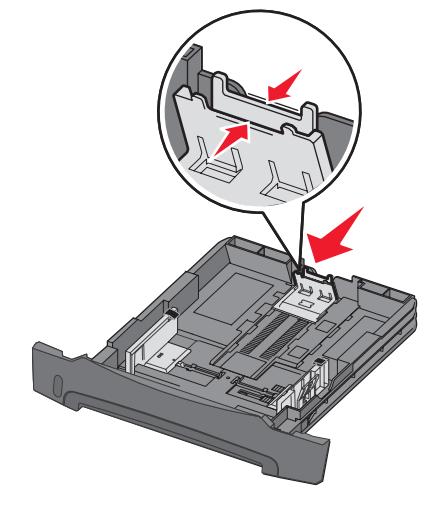

**4** Inserte la pila de papel con la cara de impresión boca abajo.

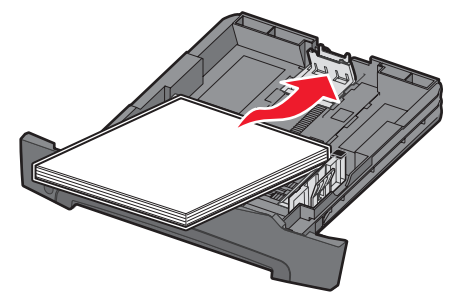

**Nota:** asegúrese de que la pila de papel está colocada en horizontal y no excede los indicadores de relleno máximos. Una carga incorrecta puede provocar atascos. Ajuste las guías laterales del papel ligeramente contra la pila de papel.

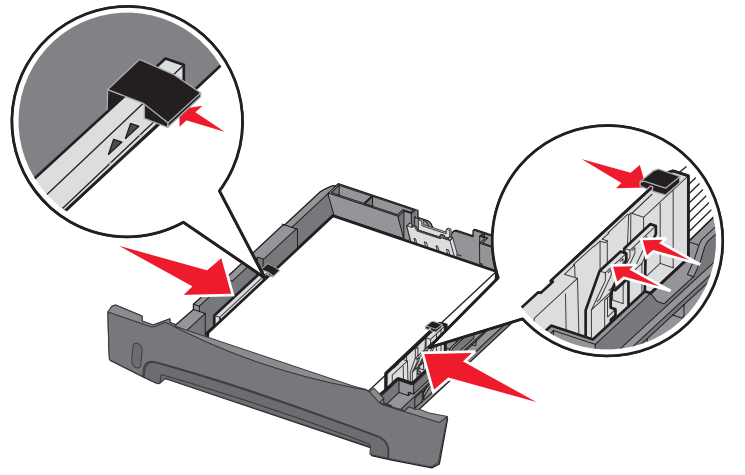

Inserte la bandeja de 250 hojas.

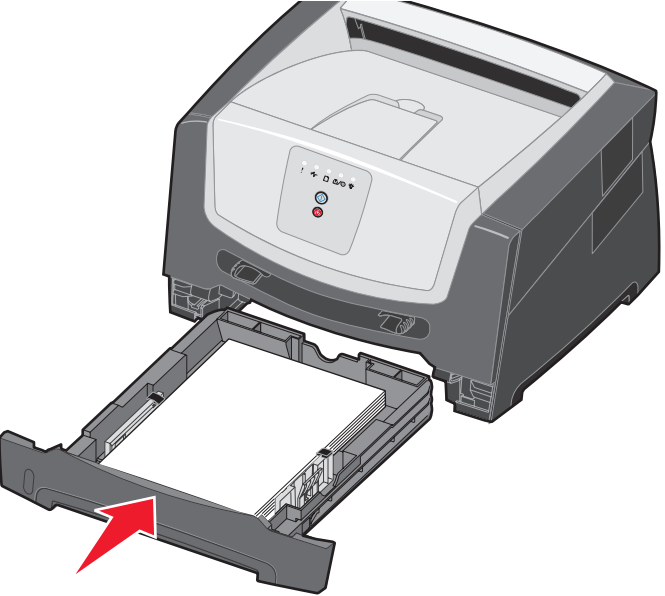

Extienda el soporte de papel en la bandeja de salida.

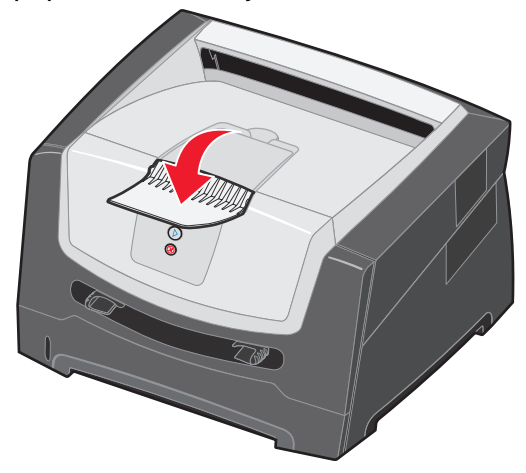

*¿Dónde se puede cargar el material de impresión en la impresora?*

## <span id="page-12-0"></span>*Extracción completa de la bandeja para los tamaños de papel Legal o Folio*

Extienda la bandeja para cargar los tamaños de papel Legal o Folio. También puede acoplar la cubierta antipolvo (si está disponible en el modelo de la impresora) a la parte posterior de la impresora para proteger la bandeja mientras está extendida.

**1** Presione el pestillo situado en la parte posterior de la bandeja y extiéndala hasta que la parte extensible quede fija.

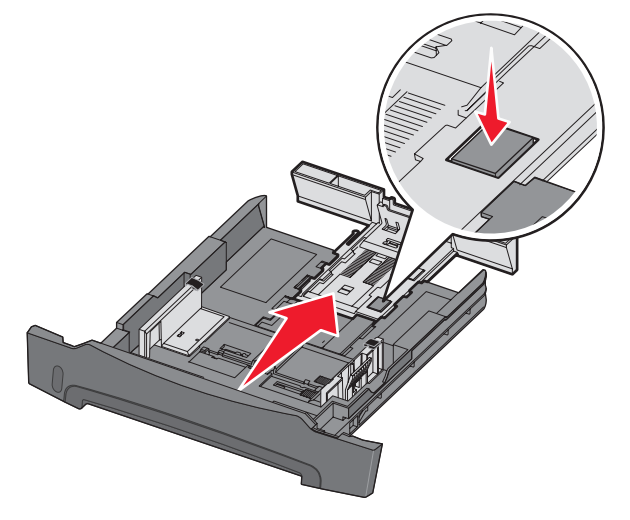

## *Colocación de la cubierta antipolvo*

La cubierta antipolvo protege la bandeja del entorno. Evita también que se salga de su posición debido a algún golpe mientras está extendida.

Coloque la cubierta antipolvo en la parte posterior de la impresora, alineando las lengüetas de la cubierta con los orificios de la impresora y, a continuación, *encaje* la cubierta en su sitio.

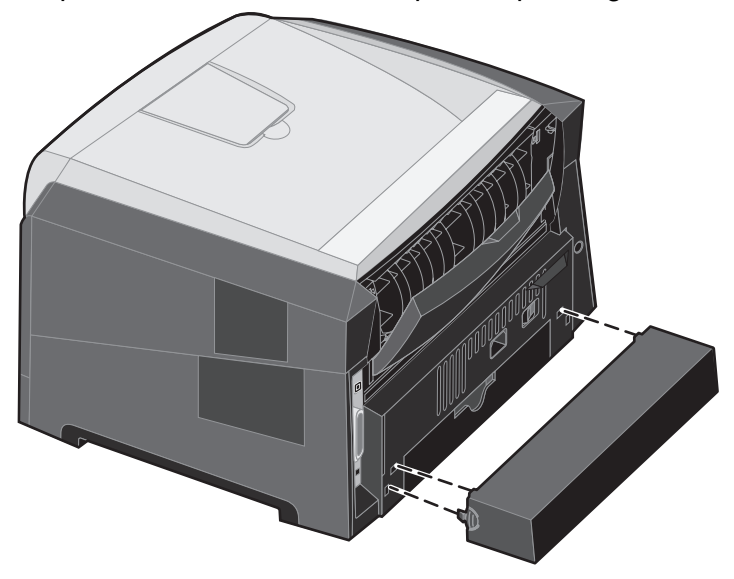

**Nota:** puede que esta función no esté disponible para algunos modelos.

## *Carga del alimentador manual*

El alimentador manual se encuentra en la parte frontal de la impresora y, desde él, sólo se pueden cargar las hojas del material de impresión una a una. Puede utilizar el alimentador manual para realizar trabajos rápidos en tamaños o tipos de papel que no estén cargados en la bandeja. Debe definir el tamaño del papel antes de utilizar el alimentador manual. Para obtener más información, consulte el CD del controlador concreto o ["Uso de la Utilidad de valores de la impresora local" en la](#page-6-0)  [página 7](#page-6-0).

Para obtener información sobre materiales de impresión admitidos en el alimentador manual, consulte ["¿Qué tipo de material de impresión se puede cargar en la impresora?" en la página 9](#page-8-0). Si sólo utiliza el material de impresión especificado, evitará atascos de papel y problemas de calidad de impresión.

Para cargar el alimentador manual:

- **1** Coloque una hoja del material de impresión seleccionado, con la cara de impresión hacia arriba, en el centro del alimentador manual, pero sólo hasta el punto en el que su borde superior pueda tocar las guías de papel. De lo contrario, la impresora cargará el material de impresión demasiado pronto y probablemente arrugará el trabajo de impresión.
- **2** Ajuste las guías de papel a la anchura del material de impresión.
- **3** Sujete ambos lados del material de impresión junto al alimentador manual e introdúzcalo en la impresora hasta que se cargue de forma automática.

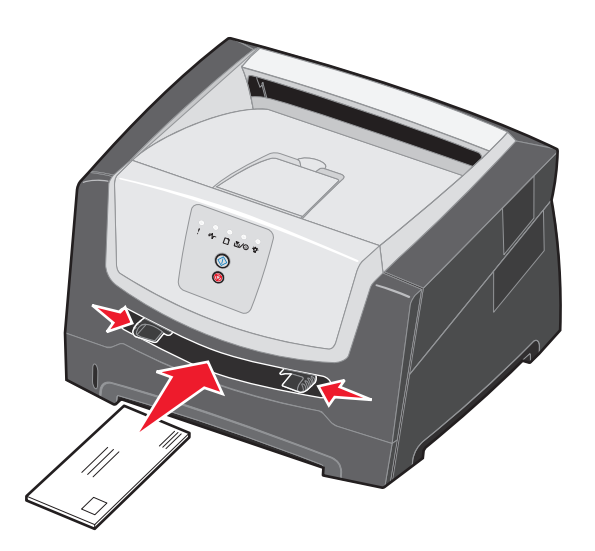

Hay una breve pausa entre el momento en que la impresora carga el material de impresión y el momento en que lo introduce en la impresora.

**Nota:** no fuerce el material de impresión para introducirlo en el alimentador. Al forzar el material se provocan atascos.

- **•** Inserte los sobres con la cara de la solapa hacia abajo y con el área del sello como se muestra.
- **•** Sujete las transparencias por los bordes y evite tocar la cara de impresión. La calidad de impresión se puede ver afectada si tiene aceite en los dedos.
- **•** Cargue el papel con cabecera hacia arriba, con la parte superior de la hoja en primer lugar.

# *Uso de la salida posterior*

La salida posterior de una sola hoja proporciona un trayecto de papel recto para reducir la posibilidad de que se produzcan curvaturas y atascos. Esto resulta especialmente útil para material especial, como transparencias, etiquetas, cartulinas o fichas.

Para utilizar la salida posterior, abra la puerta de la salida posterior. Cuando la salida posterior está abierta, todo el material de impresión sale por ella. Cuando está cerrada, todo el material se envía a la bandeja de salida situada en la parte superior de la impresora.

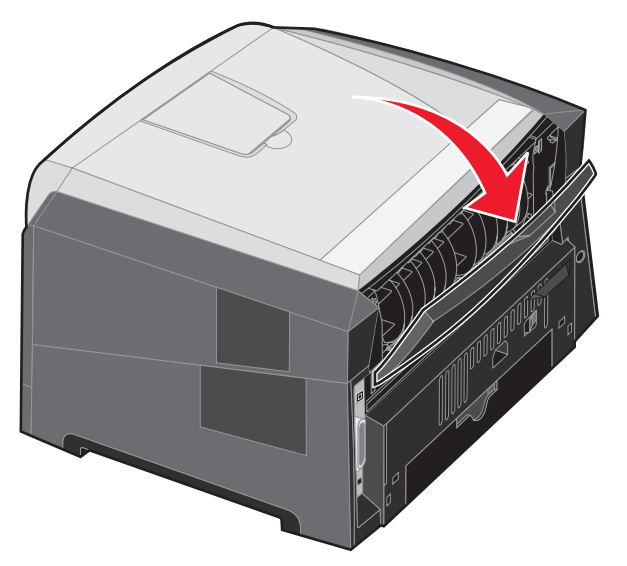

**Nota:** si imprime un trabajo de varias páginas con la puerta de salida posterior abierta, se puede ralentizar la impresión.

## *Cancelación de un trabajo de impresión*

Se puede cancelar un trabajo de impresión desde el panel de control o desde el ordenador. La secuencia de luces Cancelar trabajo aparece en el panel de control mientras se está cancelando el trabajo.

## *Desde el panel de control de la impresora*

Pulse y suelte el botón **Cancelar**  $\infty$  para cancelar el trabajo de impresión actual.

#### *Desde un ordenador Windows*

- **1** Haga clic en **Inicio**  $\rightarrow$  **Configuración**  $\rightarrow$  **Impresoras**.
- **2** Haga doble clic en la impresora que va a utilizar para imprimir el trabajo.

Se mostrará una lista de los trabajos de impresión.

**3** Haga clic con el botón derecho del ratón en el documento que desea dejar de imprimir y, a continuación, haga clic en **Cancelar**.

### *Desde un ordenador Macintosh*

#### **Cancelación de un trabajo de impresión desde un ordenador que ejecute Mac OS 9**

Cuando envía un trabajo a imprimir, aparece el icono de impresora para la impresora seleccionada en el escritorio.

**1** Haga doble clic en el icono de la impresora en el escritorio.

Aparece una lista de trabajos de impresión en la ventana de impresora.

- **2** Seleccione el trabajo de impresión que desea cancelar.
- **3** Haga clic en el botón de la papelera.

#### **Cancelación de un trabajo desde un ordenador que ejecute Mac OS X**

Cuando envía un trabajo a imprimir, aparece el icono de impresora para la impresora seleccionada en el dock.

- **1** Abra **Aplicaciones → Utilidades** y haga doble clic en **Centro de Impresión** o en la **utilidad de configuración de la impresora**.
- **2** Haga doble clic en la impresora con la que está imprimiendo.
- **3** En la ventana de impresora, seleccione el trabajo de impresión que desea cancelar.
- **4** Pulse **Suprimir**.

## *Eliminación de atascos*

Cuando se produce un atasco de papel, la impresora se detiene y se encienden las luces del panel de control Atasco de papel  $\sqrt[k]{ }$  y Continuar  $\textcircled{S}$ . Para obtener más información, consulte el CD *Software y documentación* suministrado con la impresora.

Recomendamos retirar cualquier material de todo el trayecto del papel cuando se produzca un atasco de papel.

- **1** Retire todo el papel de la bandeja de salida de 150 hojas.
- **2** Si está cargando papel de la bandeja de 250 hojas, extraiga la bandeja.

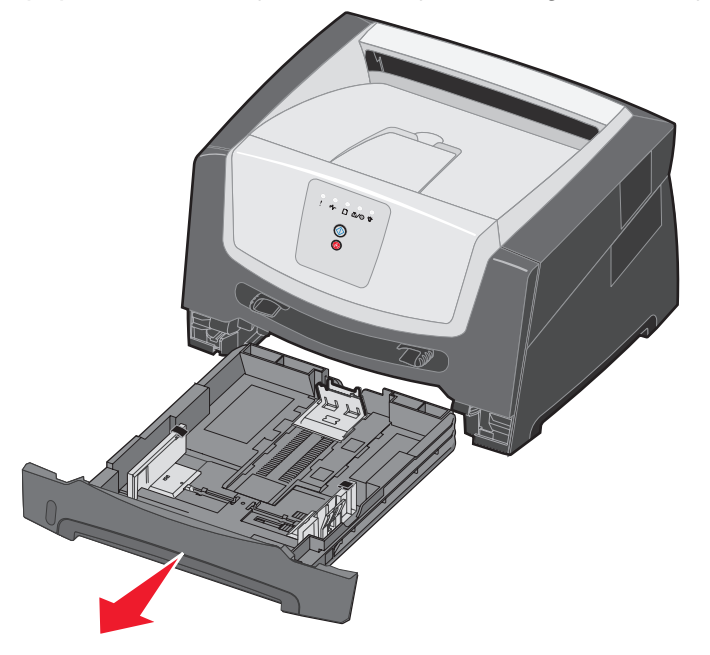

**3** Extraiga las páginas atascadas.

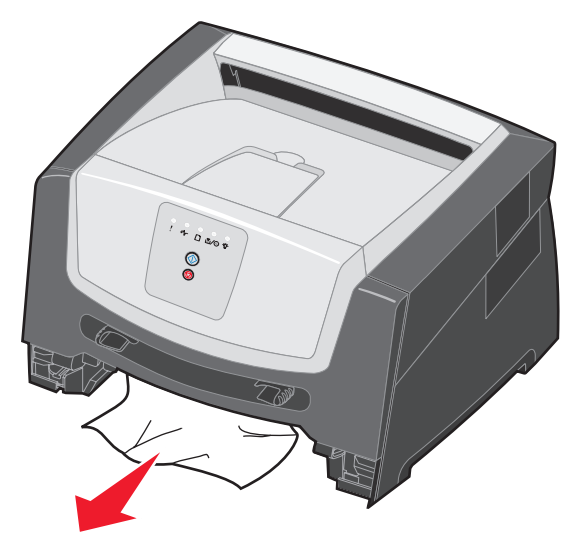

 Una vez que extraiga la bandeja, presione la solapa verde del dúplex hacia abajo para extraer las páginas atascadas del área del dúplex.

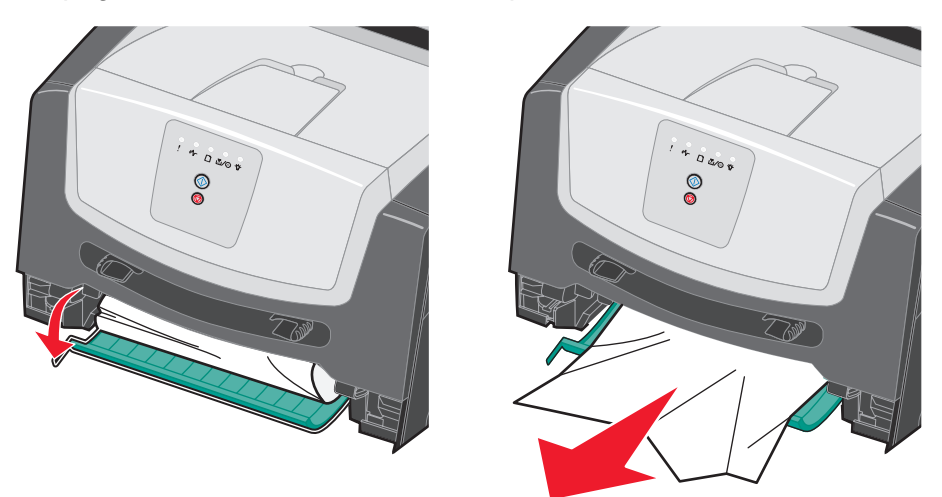

- Instale la bandeja de 250 hojas.
- Abra la puerta frontal y extraiga el conjunto del cartucho de impresión.

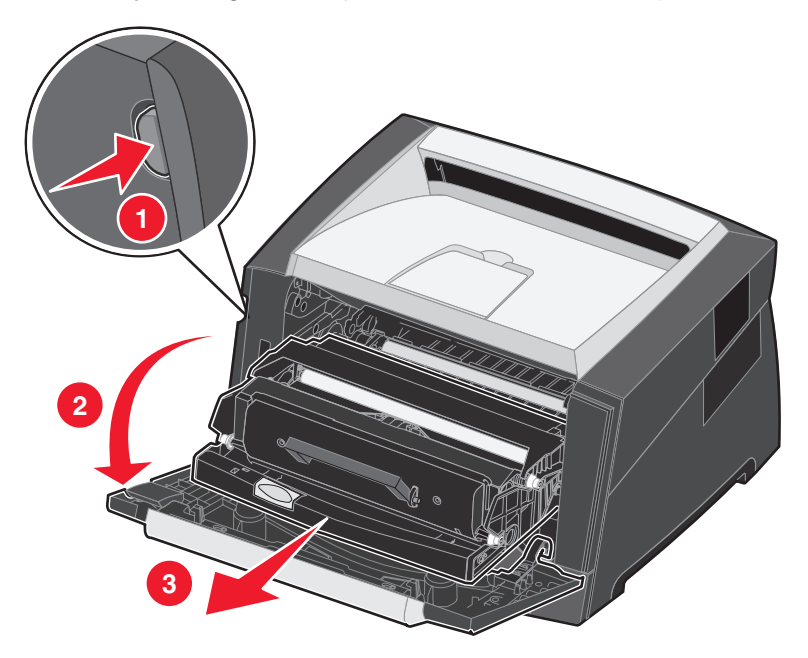

**7** Levante la solapa verde de la parte frontal de la impresora y extraiga las páginas atascadas de detrás de la solapa.

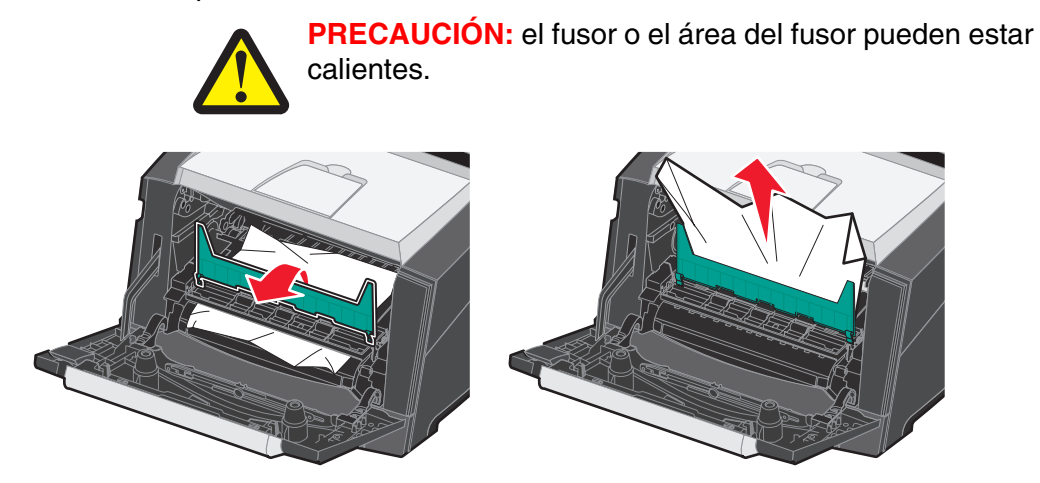

**8** Abra la puerta de salida posterior y extraiga las páginas atascadas.

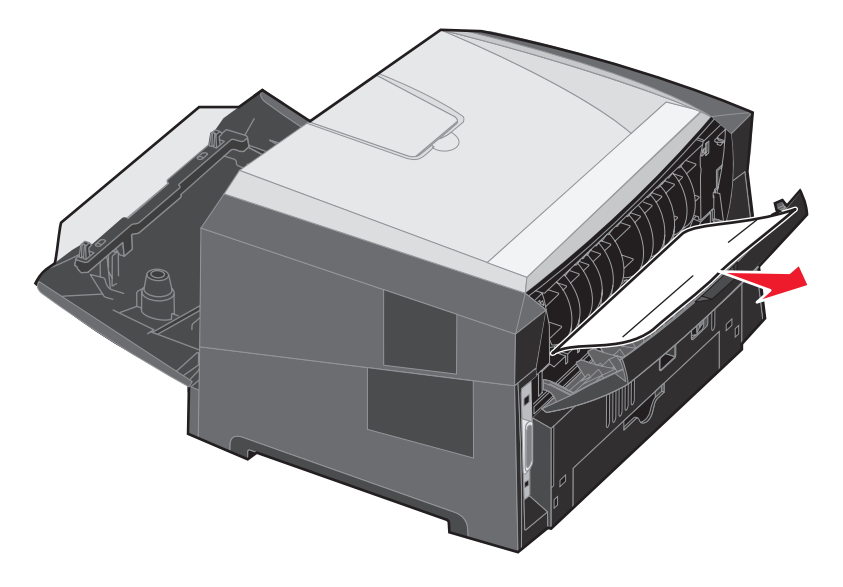

- **9** Después de haber eliminado las hojas atascadas, vuelva a instalar el conjunto del cartucho de impresión y cierre correctamente todas las puertas de la impresora.
- **10** Pulse el botón **Continuar**  $\oslash$  para reanudar la impresión.
	- **Nota:** la opción Recuperación atasco está definida en el valor Automático de forma predeterminada. Cuando la opción Recuperación atasco está definida en el valor Automático, la memoria que retiene la imagen de una página se puede volver a utilizar una vez que la página se imprime, pero antes de que salga correctamente de la impresora, si dicha memoria se necesita para otro fin. Por lo tanto, una página atascada puede o no volver a imprimirse, según el uso de la memoria global de la impresora.